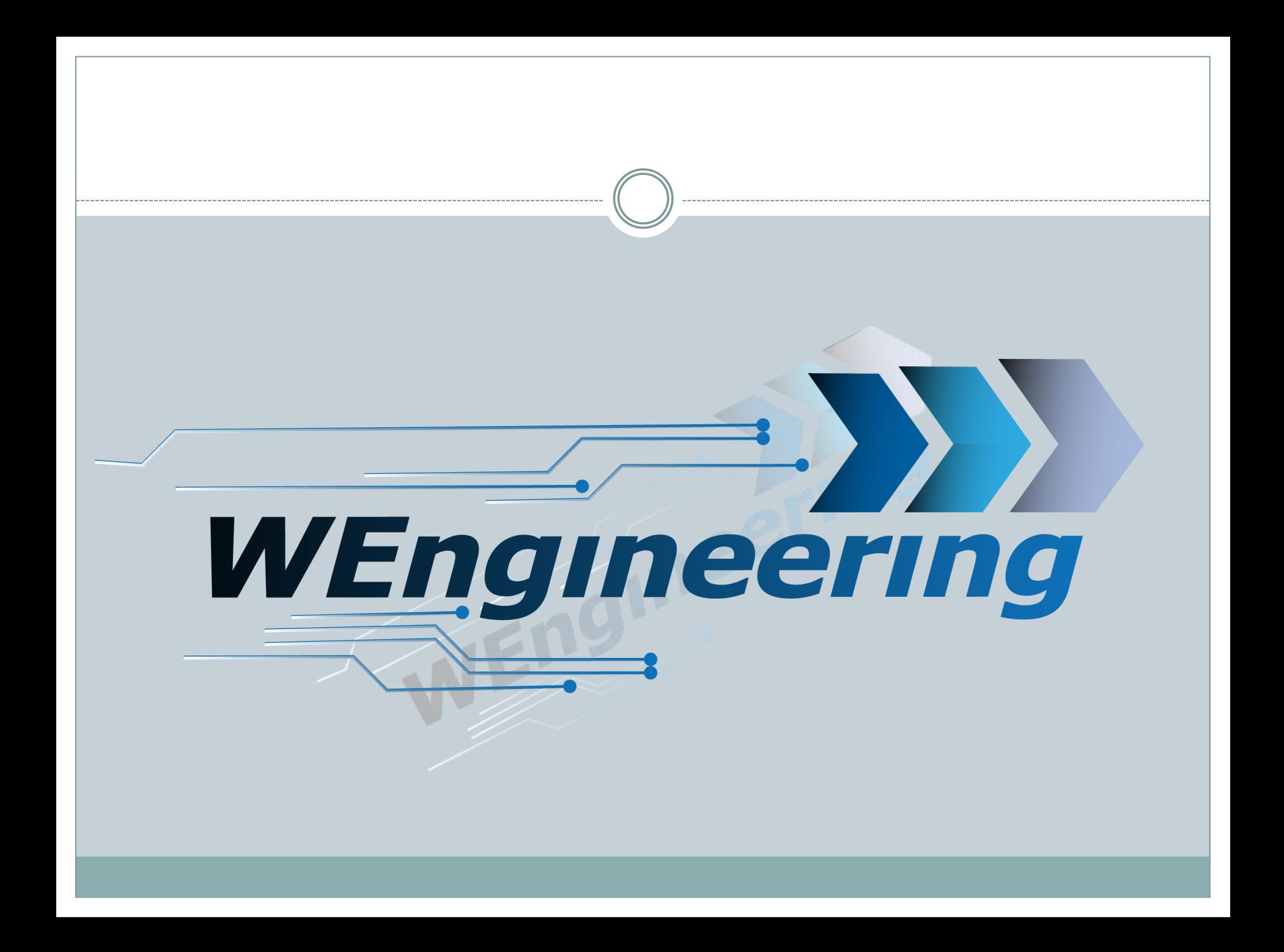

Version:V1.0 Datum:03.05.2018

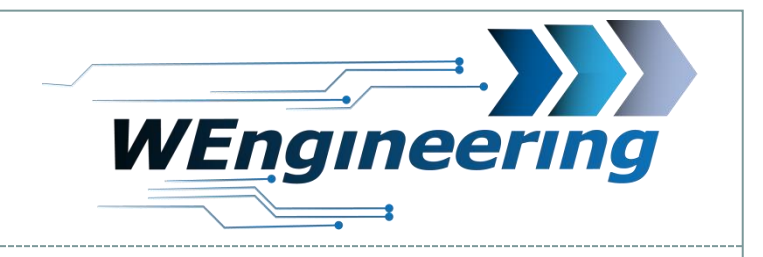

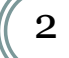

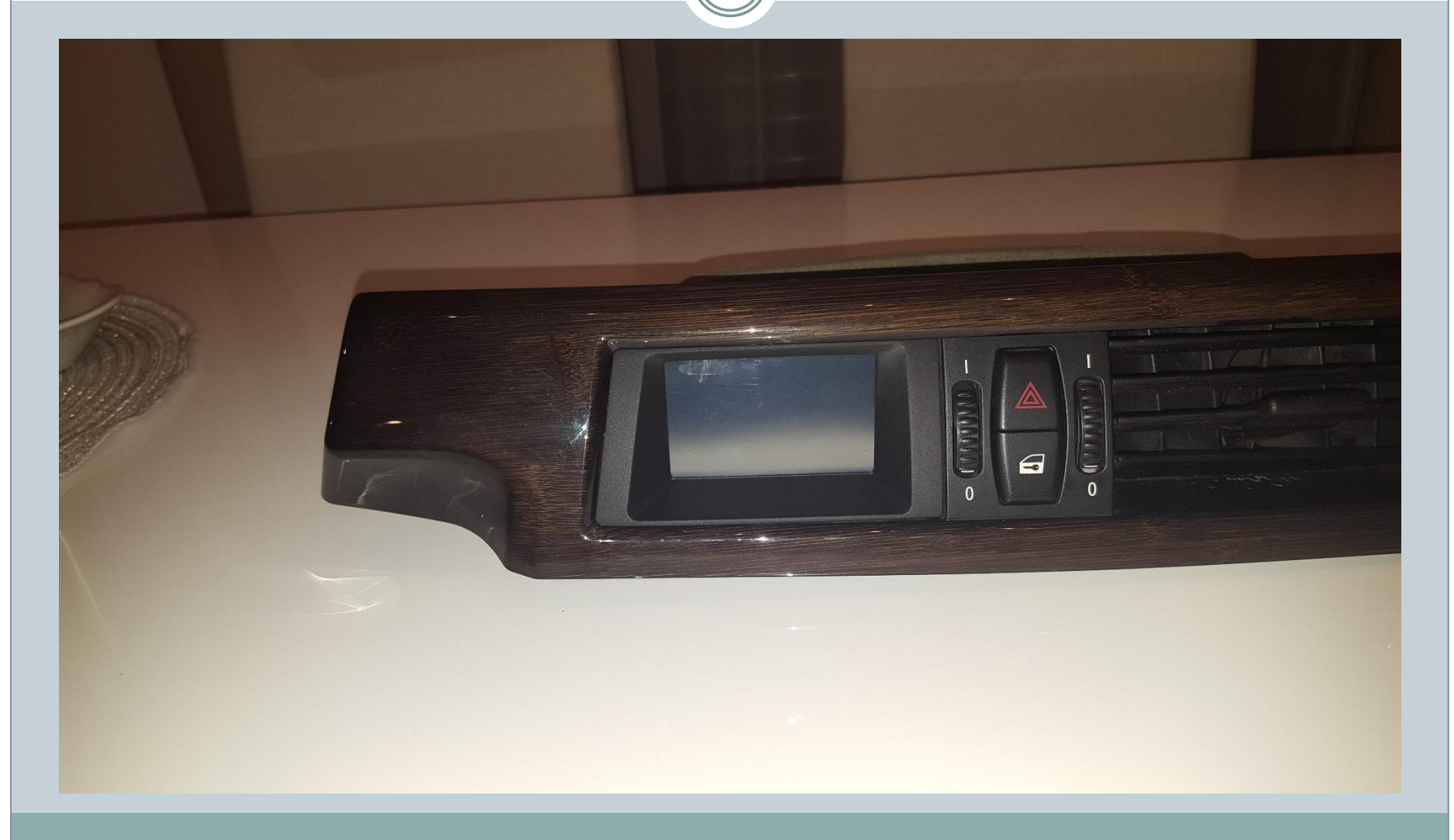

Version:V1.0 Datum:03.05.2018

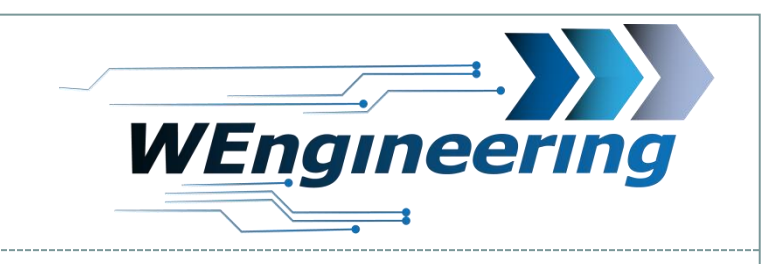

## **Demontage der Interieur Leiste**

## Die Interieur Leiste vorsichtig lösen. Angefangen von der Beifahrerseite.

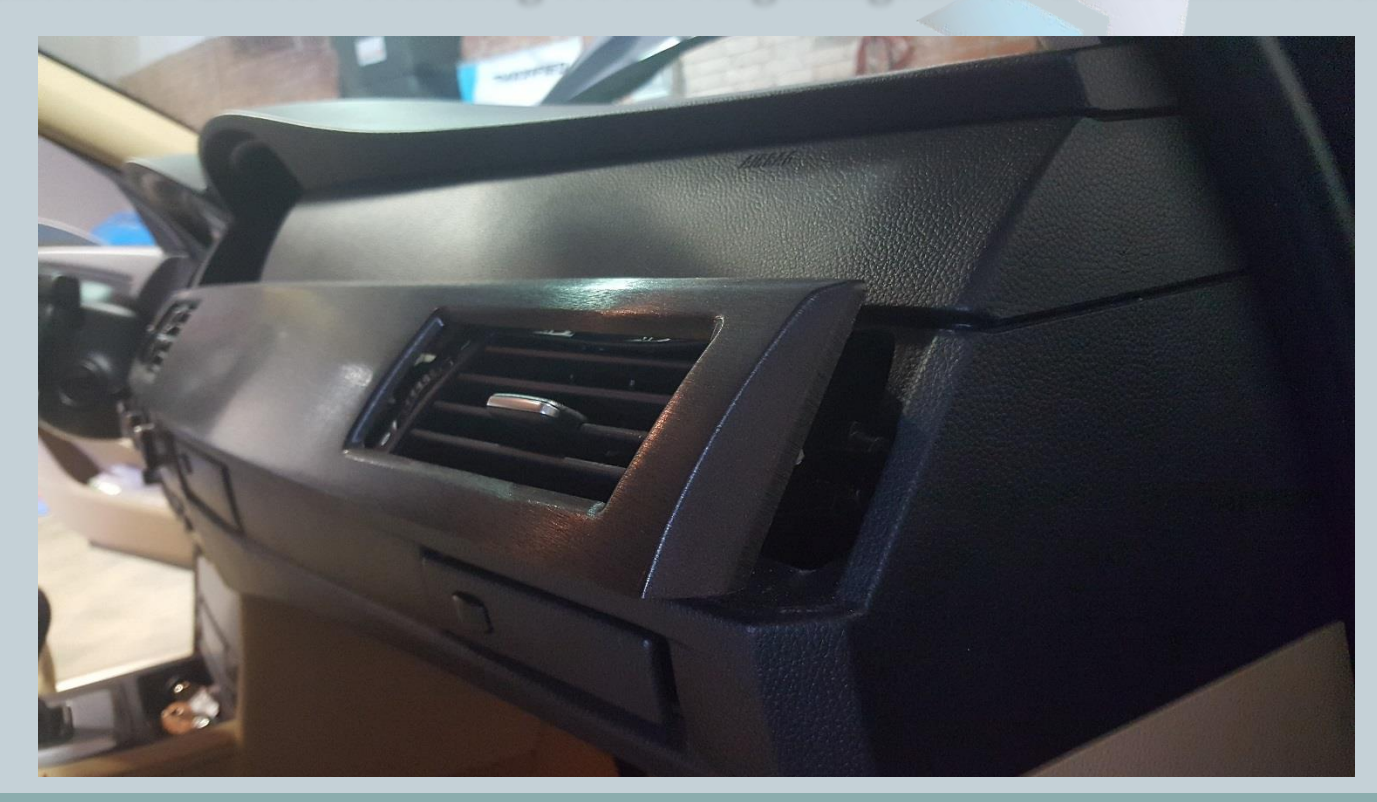

Version:V1.0 Datum:03.05.2018

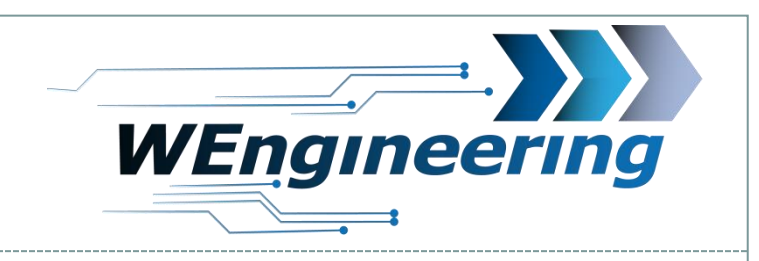

## **Demontage der Interieur Leiste**

## Achten sie auf die Steckverbindungen.

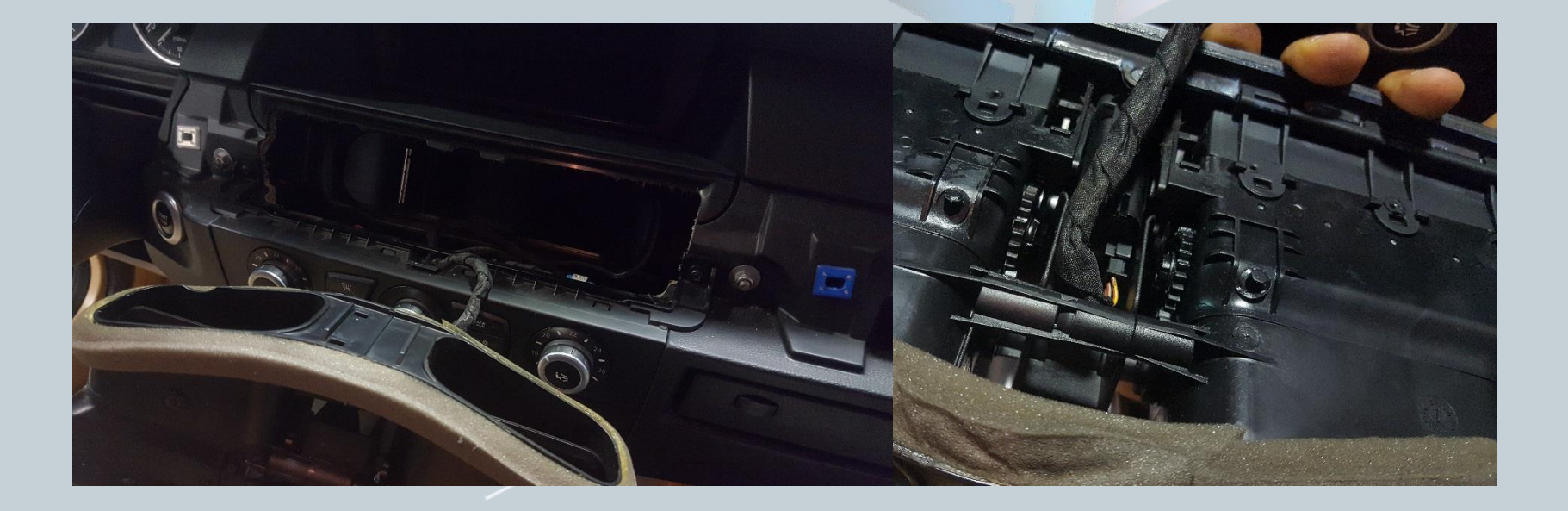

Version:V1.0 Datum:03.05.2018

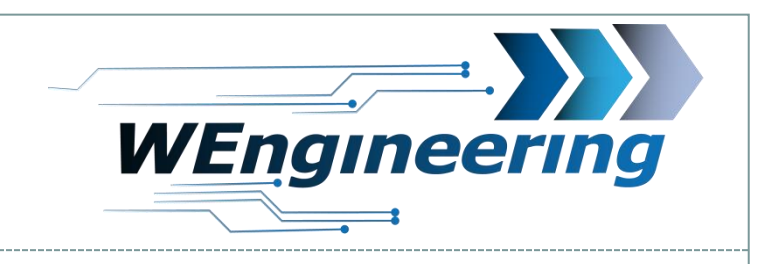

## **Demontage Frischluftgrill**

## Lösen sie die 2 (8er) Mutter und die Torx (T15) Schraube.

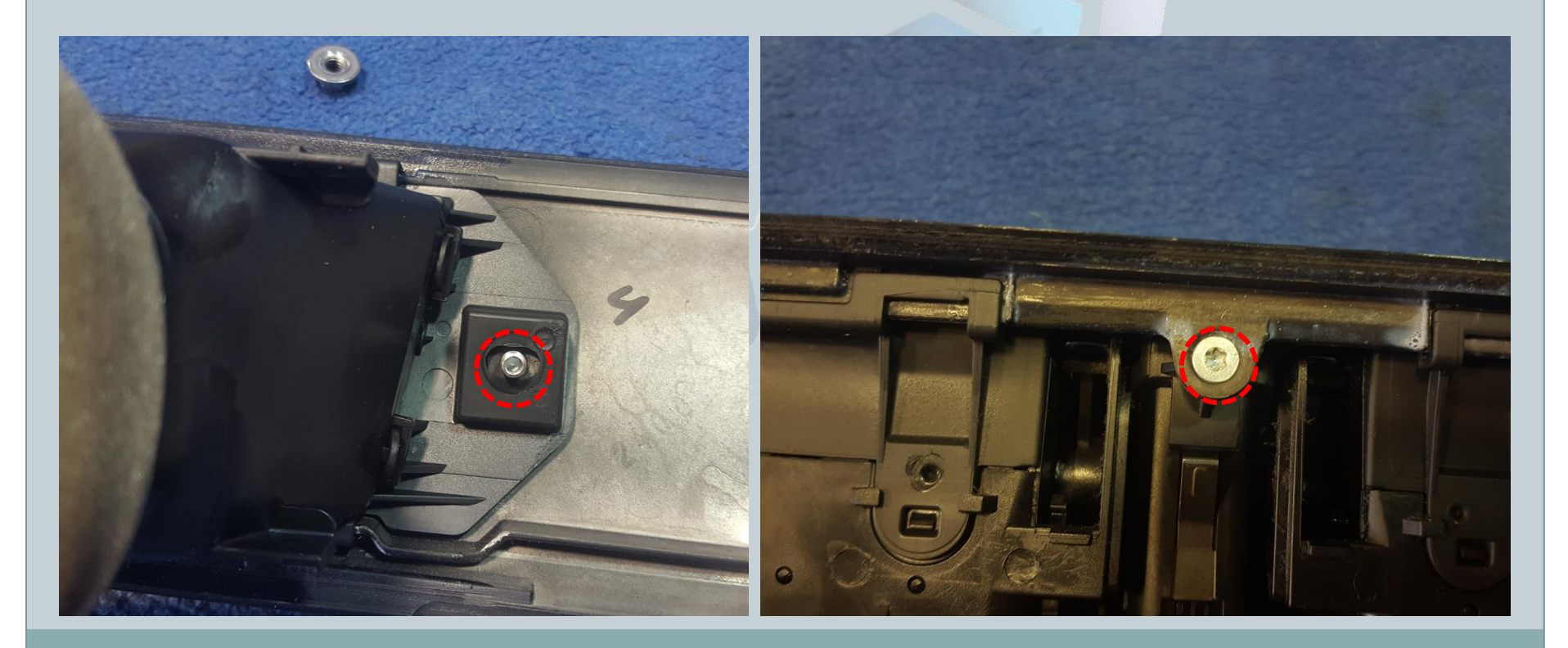

Version:V1.0 Datum:03.05.2018

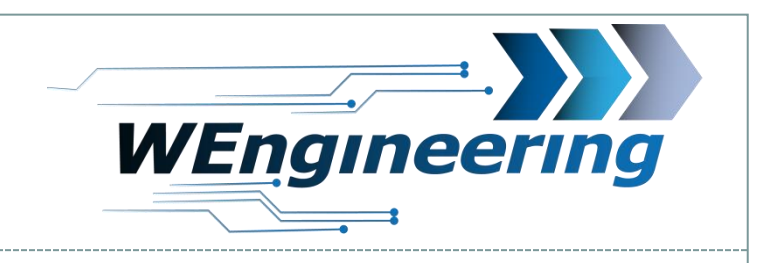

## **Demontage Frischluftgrill**

Trennen Sie die Lüftungseinheit von der Interieur Leiste. Zuerst die obere Seite.

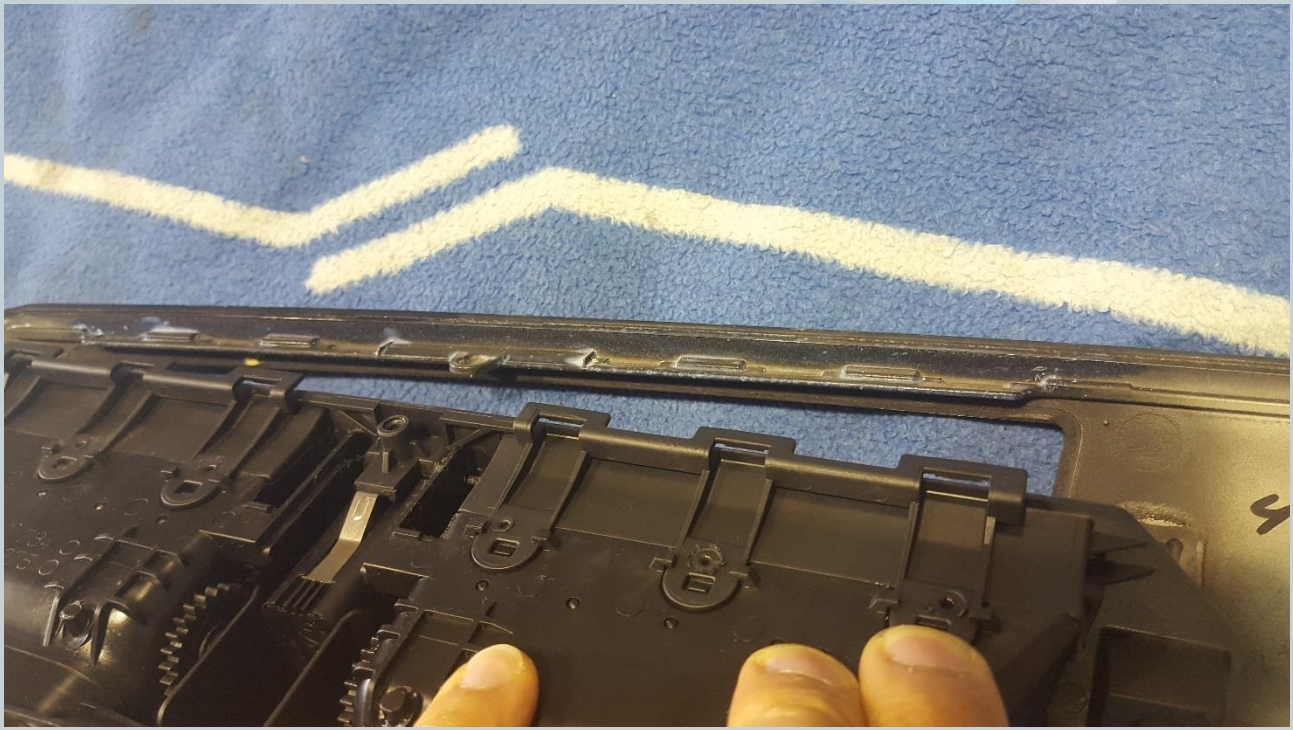

Version:V1.0 Datum:03.05.2018

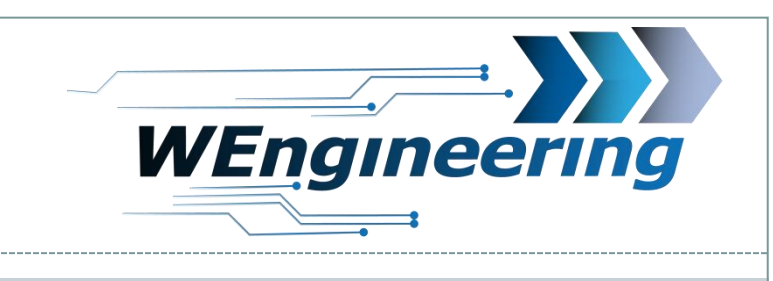

## **Montage Display**

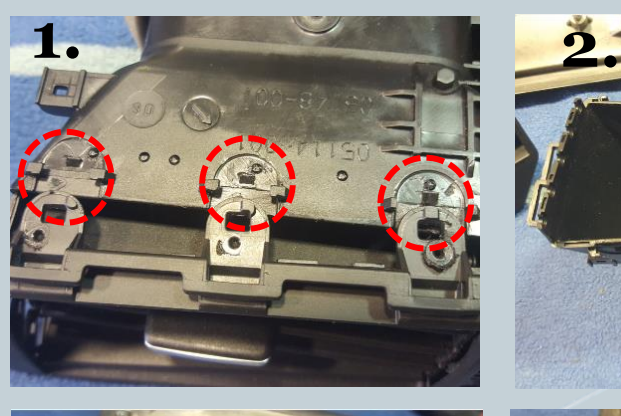

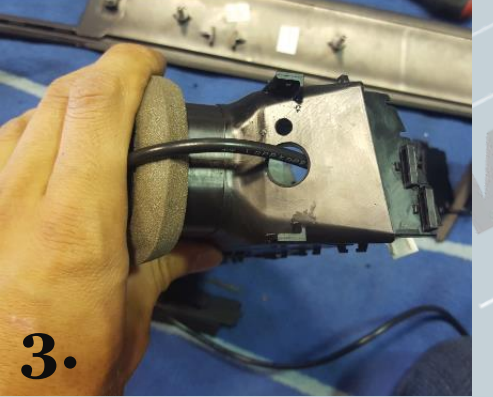

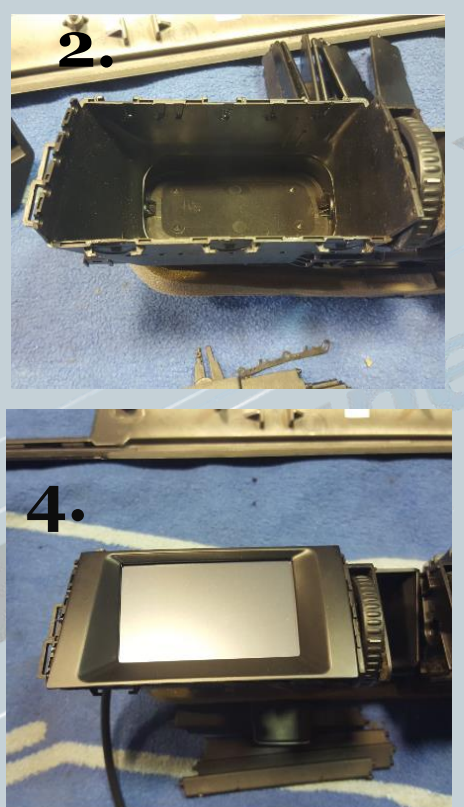

- 1. Verrasterungen entriegeln um den Vorderteil der Lüftung von dem Hinterteil zu trennen.
- 2. Alle Lamellen entfernen.
- 3. Loch für die Kabeldurchführung bohren
- 4. Display einsetzen. Rechte Seite zuerst. Linke Seite lässt sich einclipsen.

Version:V1.0 Datum:03.05.2018

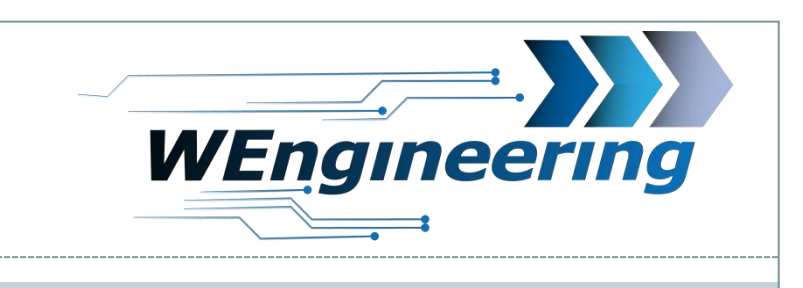

## **Montage Display**

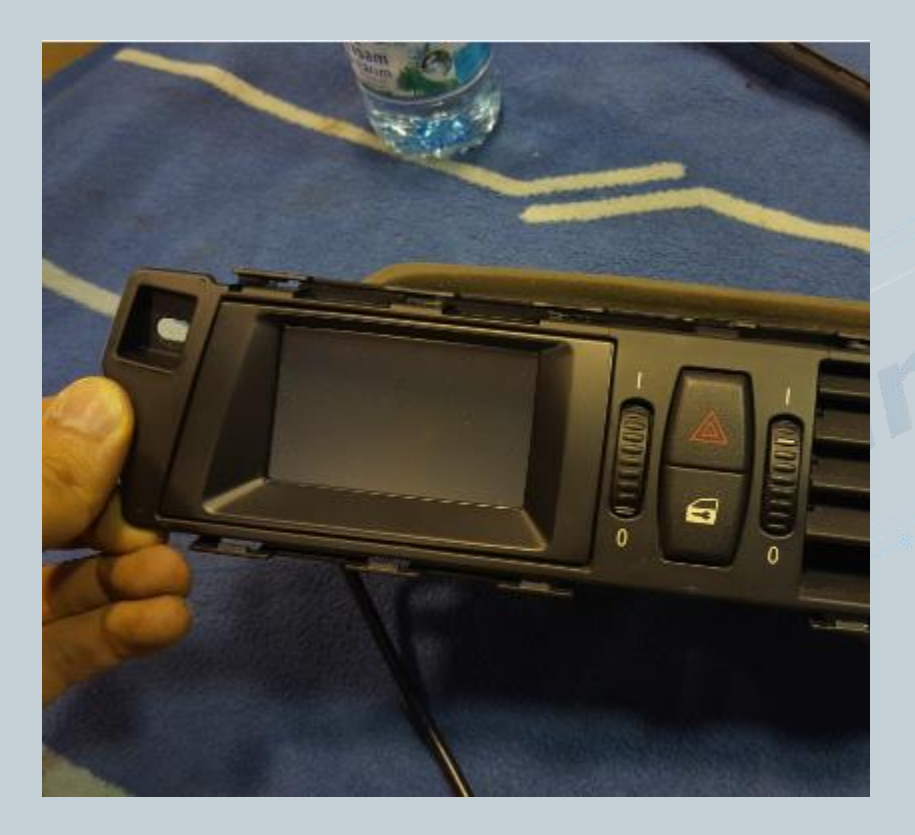

Den Vorderteil der Lüftung wieder einsetzen. **Die untere Seite zuerst.** Jetzt kann die Lüftungseinheit wieder mit der Interieurleiste verschraubt werden.

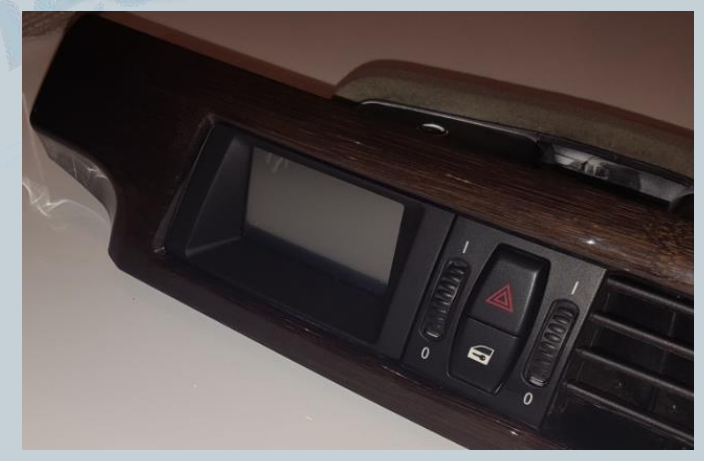

#### Datendisplay Einbauanleitung BMW 5er E6x Version:V1.0

Datum:03.05.2018

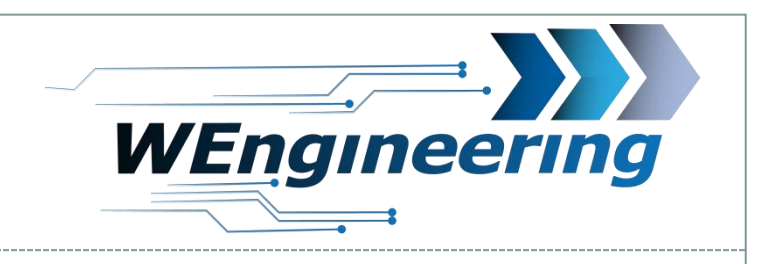

## **Montage Display**

Im Fußraum Beifahrerseite die Verkleidung und das Handschuhfach ausbauen. Die Kabel entsprechend in den Fußraum verlegen.

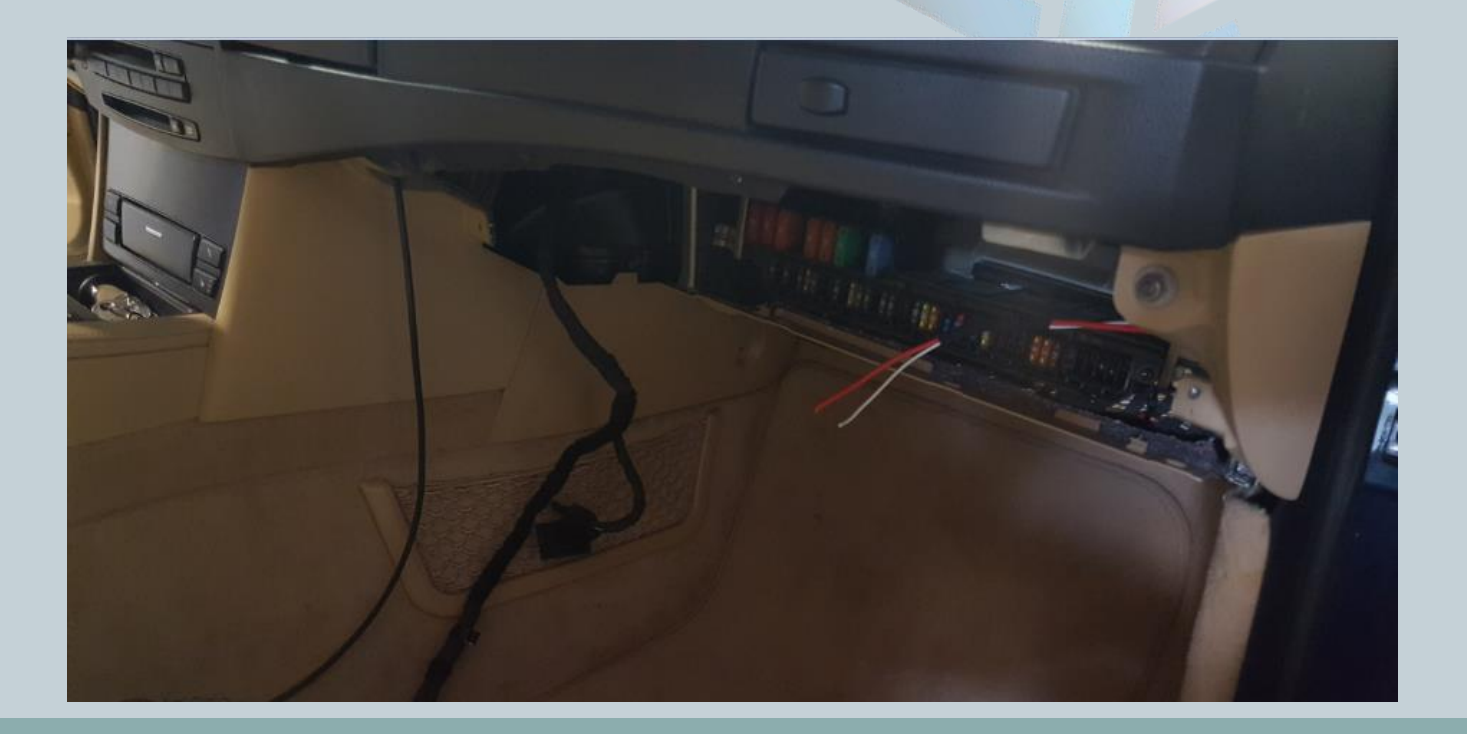

Version:V1.0 Datum:03.05.2018

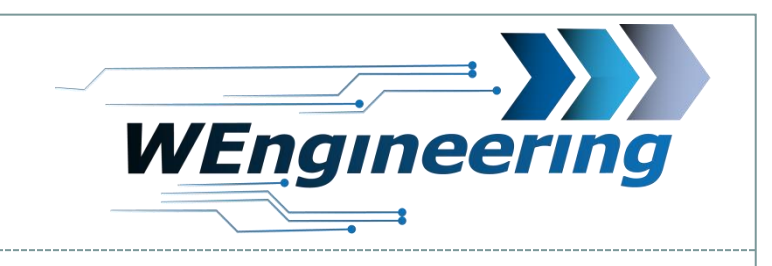

## **Anschluss des WIC Steuergerätes**

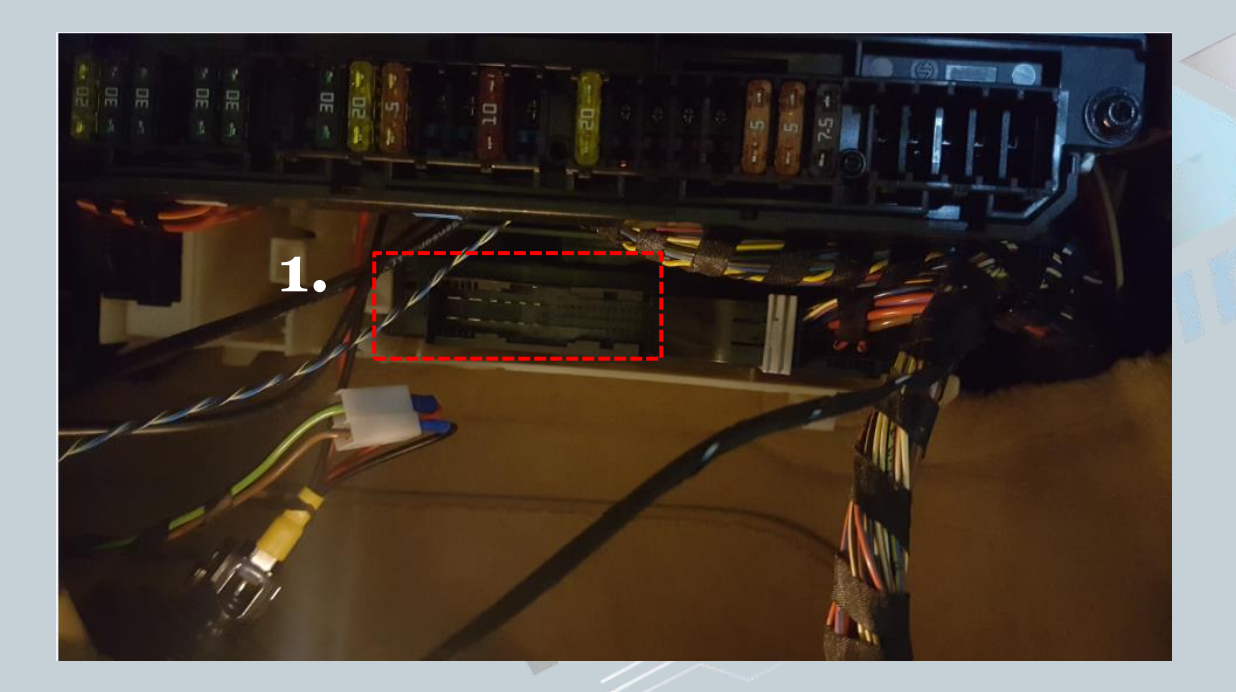

10

**1.** Stecker abstecken

Version:V1.0 Datum:03.05.2018

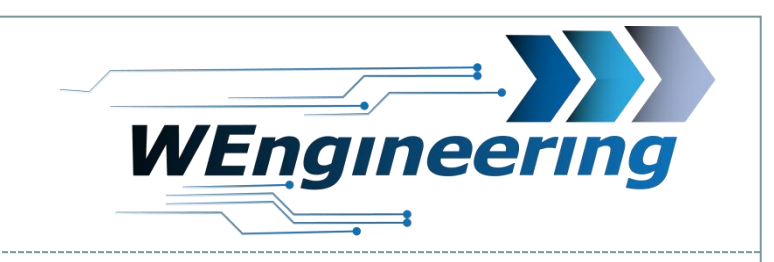

## **Anschluss des Datendisplays**

Den schwarzen Stecker abstecken und aus dem Stecker Gehäuse raus ziehen. Das Gehäuse ist von beiden Seiten eingerastet (rot markiert).

11

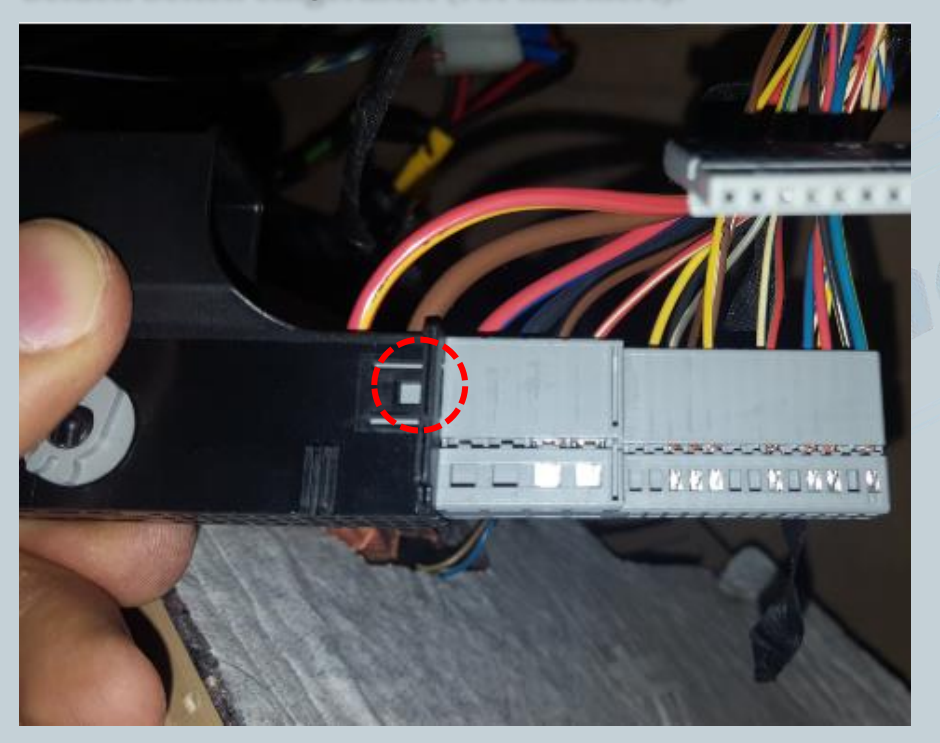

Der Stecker besteht aus drei Felder, Das obere Feld wie im Bild dargestellt entfernen um an die gewünschte Pins zu kommen.

Version:V1.0 Datum:03.05.2018

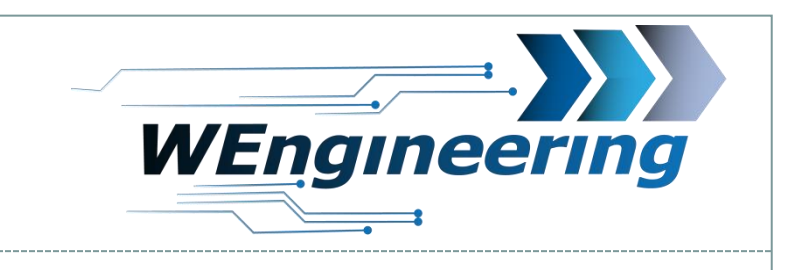

## **Anschluss des Datendisplays**

12

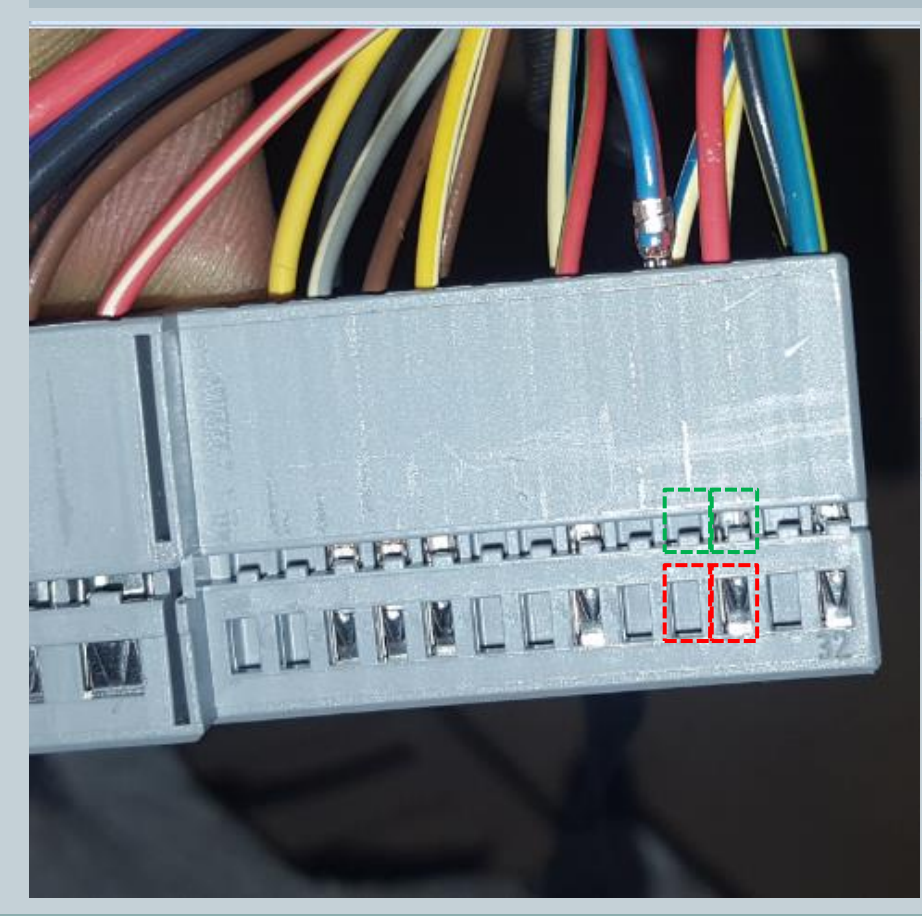

Die CAN Leitung (blau/rot und rot ist **verdrillt**) auspinnen.  $Blau/rot = CAN-High = Pin 29$  $rot = CAN-Low = Pin 30$ Dabei mit einem kleinen Schlitzschraubendreher auf die Pins drücken und ziehen. Zuerst auf die rot markierte Fläche Drücken und raus ziehen, danach auf die grüne Fläche. Diesen Vorgang für jede Ader einzeln durchführen.

Version:V1.0 Datum:03.05.2018

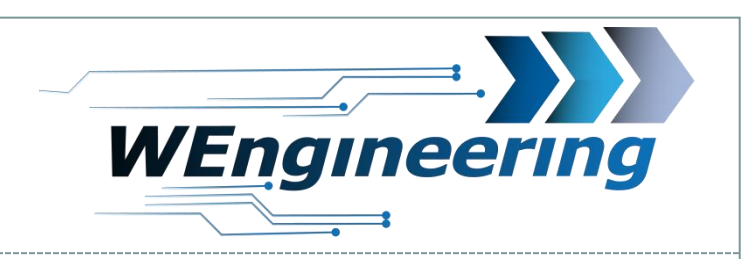

## **Anschluss des Datendisplays**

Die ausgepinnte CAN Leitung in den mit gelieferten Stecker einpinnen. Dabei "blau/rot" auf **Pin\_1** und "rot" auf **Pin\_3**. Die Nummerierung ist am Stecker gekennzeichnet (Grün markiert).

13

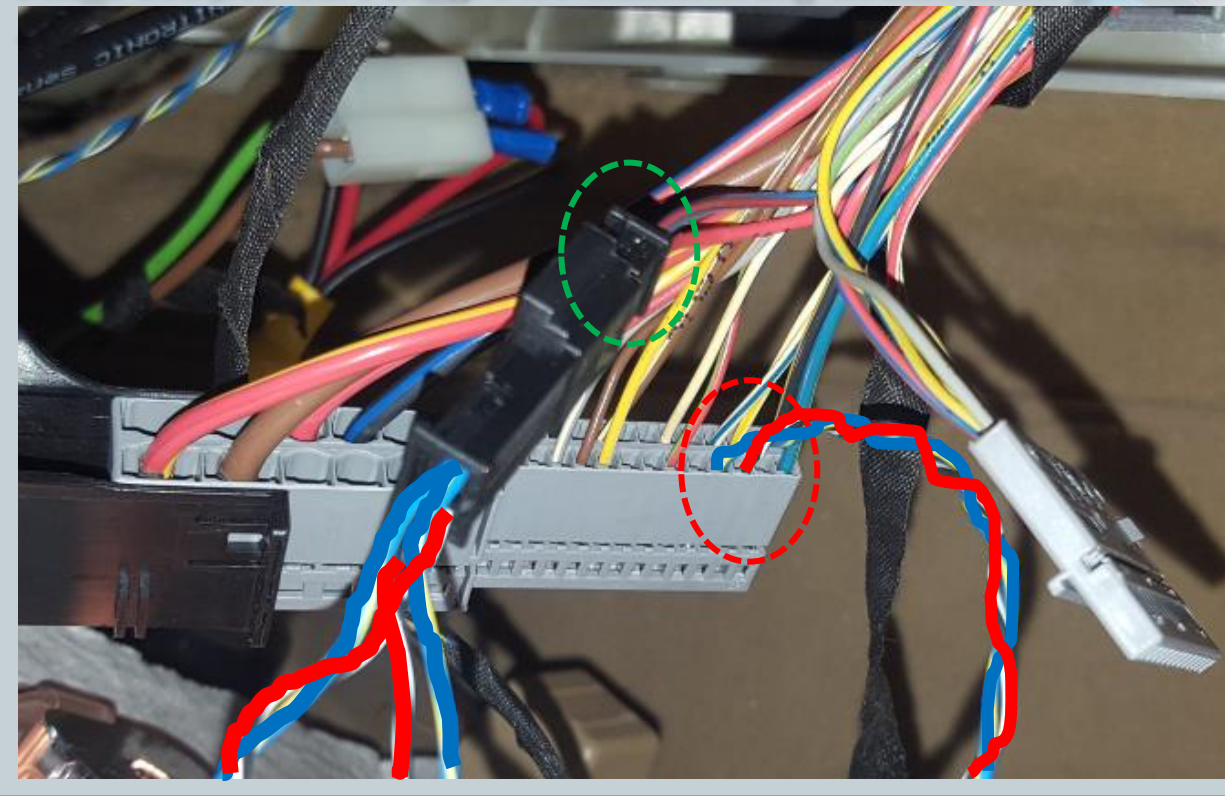

Die mit gelieferte CAN Leitung entsprechend wie im Bild einpinnen (Rot markiert).  $Blau = CAN-High = Pin 29$  $Rot = CAN-Low = Pin 30$ 

Version:V1.0 Datum:03.05.2018

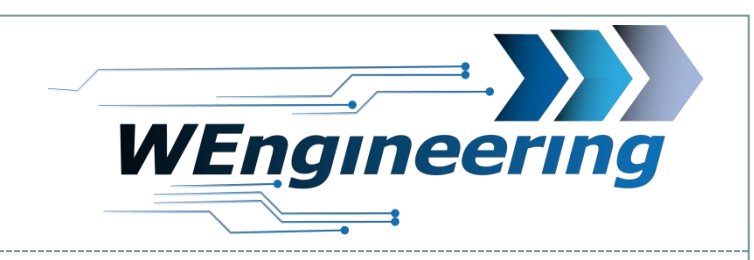

## **Anschluss des Datendisplays**

Schrauben für das Klimabedienteil lösen und samt Abdeckung nach vorne ausheben. Lösen sie die Stecker hinter dem Klimabedienteil.

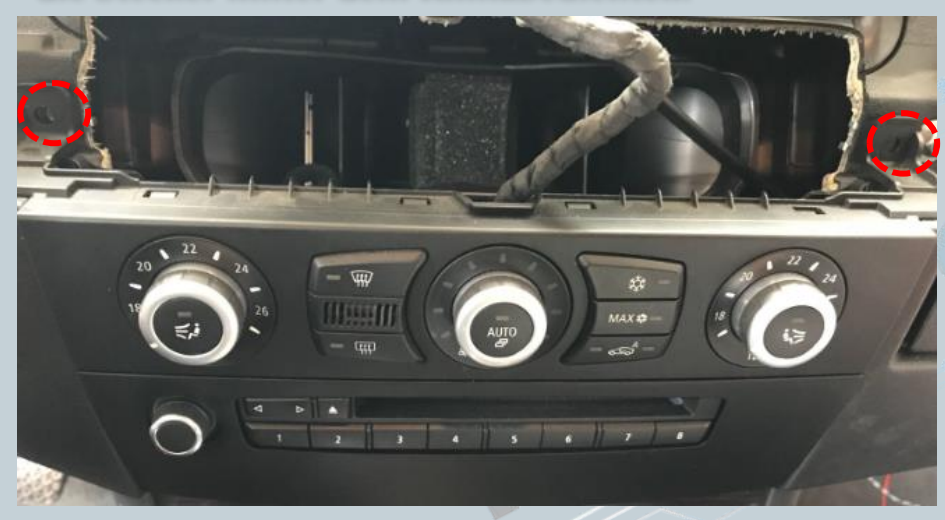

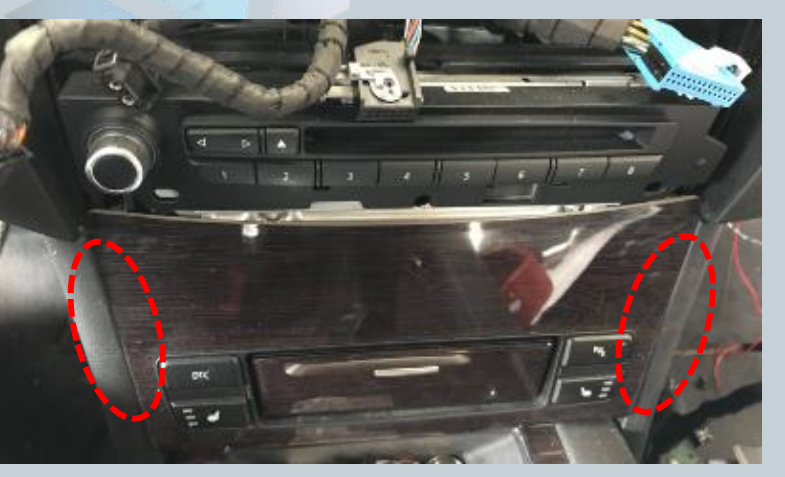

Die Verkleidung der Schaltzentrums in der Mittelkonsole muss außenrum ausgeklippst werden.

Version:V1.0 Datum:03.05.2018

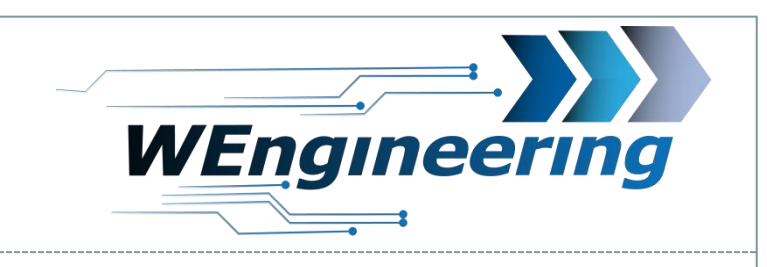

# **Anschluss des Datendisplays**

Am SZM befinden sich links und rechts jeweils ein Kabel für die Spannungsversorgung.

15

SZM Pin1 =  $Rot/Violet = +12V Kl30G \rightarrow Daten display$  Pin1 =  $Rot = +12V$ SZM Pin1 = Braun/Schwarz = Masse/GND -> Datendisplay Pin3 = Braun = GND

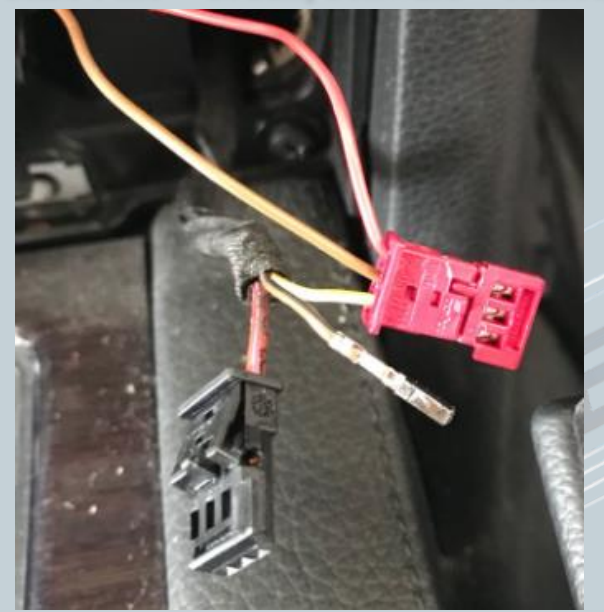

- 1. Öffnen sie die Verriegelung am 3 polligen SZM **Stecker**
- 2. Pinnen sie zuerst Pin 1 am SZM Stecker aus
- 3. Pinnen sie in den SZM Stecker auf Pin 1 das rote Kabel vom Datendisplay Kabelbaum
- 4. Pinnen sie die Rot/Violette Leitung in den mitgelieferten 3 poligen Stecker auf Pin 1
- 5. Pinnen sie Pin 2 am SZM Stecker aus
- 6. Pinnen sie in den SZM Stecker auf Pin 2 das braune Kabel vom Datendisplay Kabelbaum
- 7. Pinnen sie die Braun/Schwarze Leitung vom SZM in den mitgelieferten 3 poligen Stecker auf Pin 3

Version:V1.0 Datum:03.05.2018

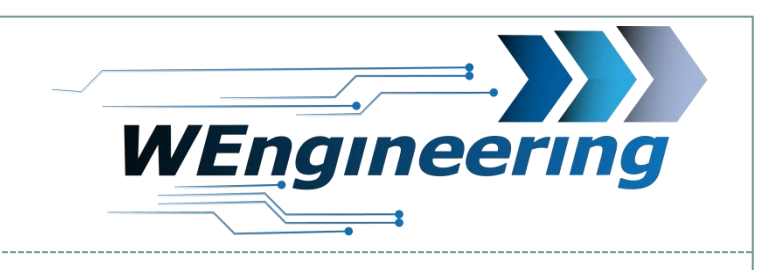

## **Anschluss des Datendisplays**

Stecken sie die beiden Stecker zusammen

SZM Pin1 =  $Rot/Violet$  =  $+12V$  Kl30G -> Datendisplay Pin1 =  $Rot$  =  $+12V$  $SZM P$ in1 = Braun/Schwarz = Masse/GND -> Datendisplay Pin3 = Braun = GND

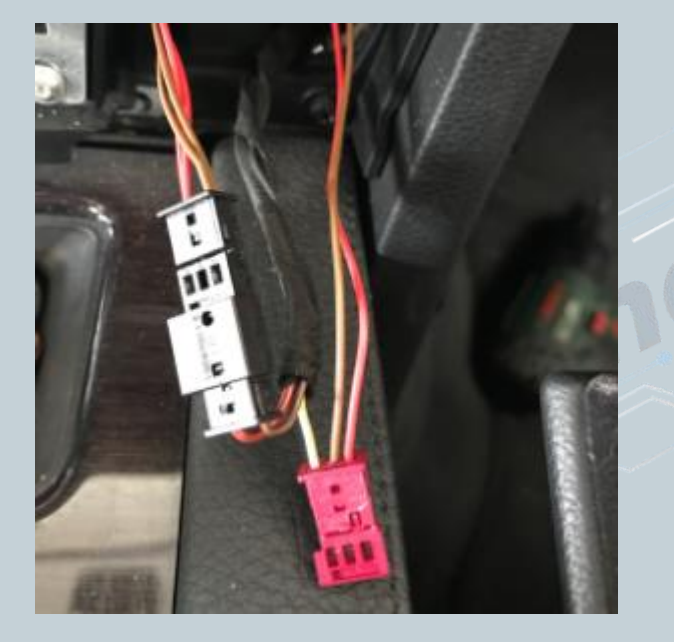

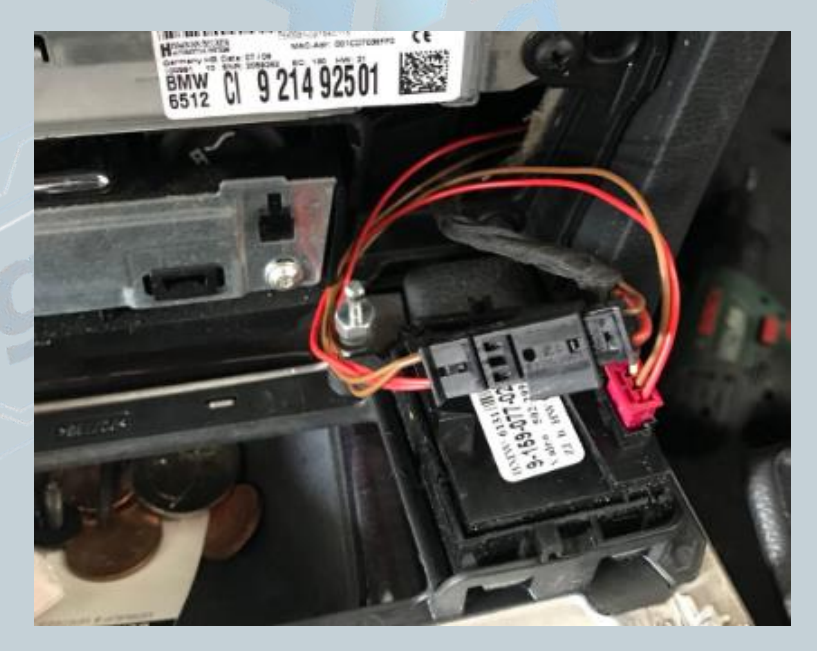

#### Datendisplay Einbauanleitung BMW 5er E6x Version:V1.0

Datum:03.05.2018

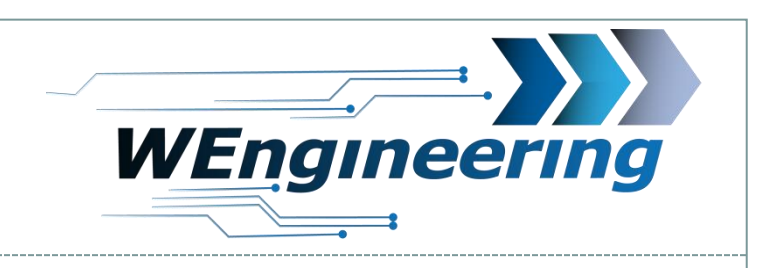

# **Wichtig!**

Nach dem Einbau des Datendisplays wird die Diagnose Schnittstelle permanent blockiert. Dies liegt daran, dass das Display jetzt die Schnittstelle nutzt. Das bedeutet, dass dabei keine Kommunikation per OBD zum Motorsteuergerät möglich ist. Programme wie EDIABAS, ISTA, INPA melden einen Fehler beim Verbindungsaufbau. Um die Diagnose Schnittstelle wieder frei zu geben muss im Setup Menü lediglich **Car Service** auf "On" vor dem Motorstart gestellt werden. Danach haben sie die Möglichkeit das Display auszuschalten. Das Display bleibt auch nach einem Neustart aus. Zum wieder einschalten einfach auf das Display tippen.

17

Vor jedem Werkstattbesuch sollte der Car Service auf "on" gestellt werden.

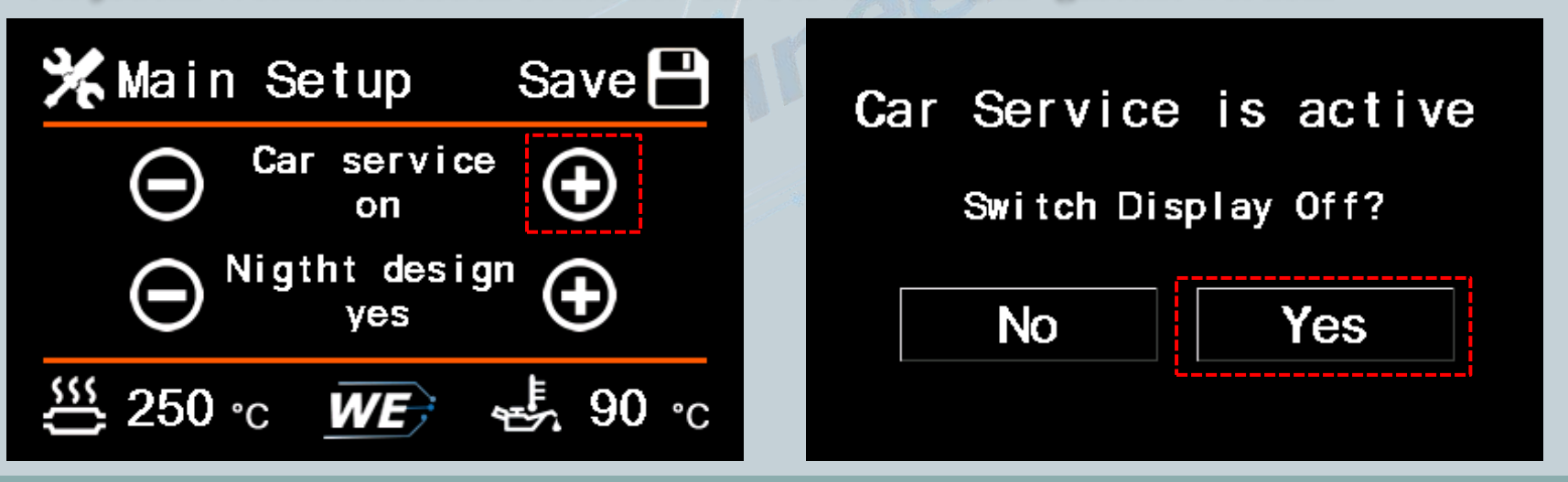

Version:V1.0 Datum:03.05.2018

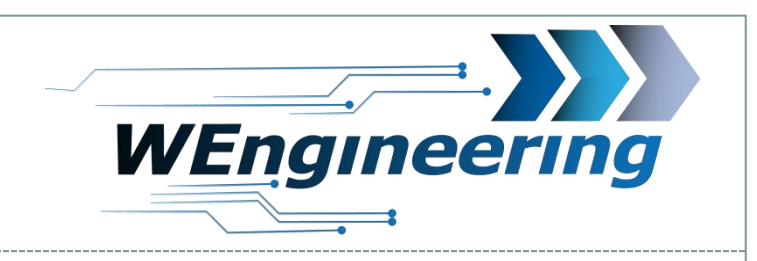

# **Einstellen der Display Helligkeit**

Die Display Helligkeit wir zentral über die Ambientenbeleuchtung gesteuert. Für eine perfekte Displayhelligkeit empfehlen wir folgende Einstellung. Bei absoluter Dunkelheit drehen sie den Drehregler für die zentrale Beleuchtung soweit zurück bis im Menü der Wert für Main-LCD zwischen **25 und 35** steht.

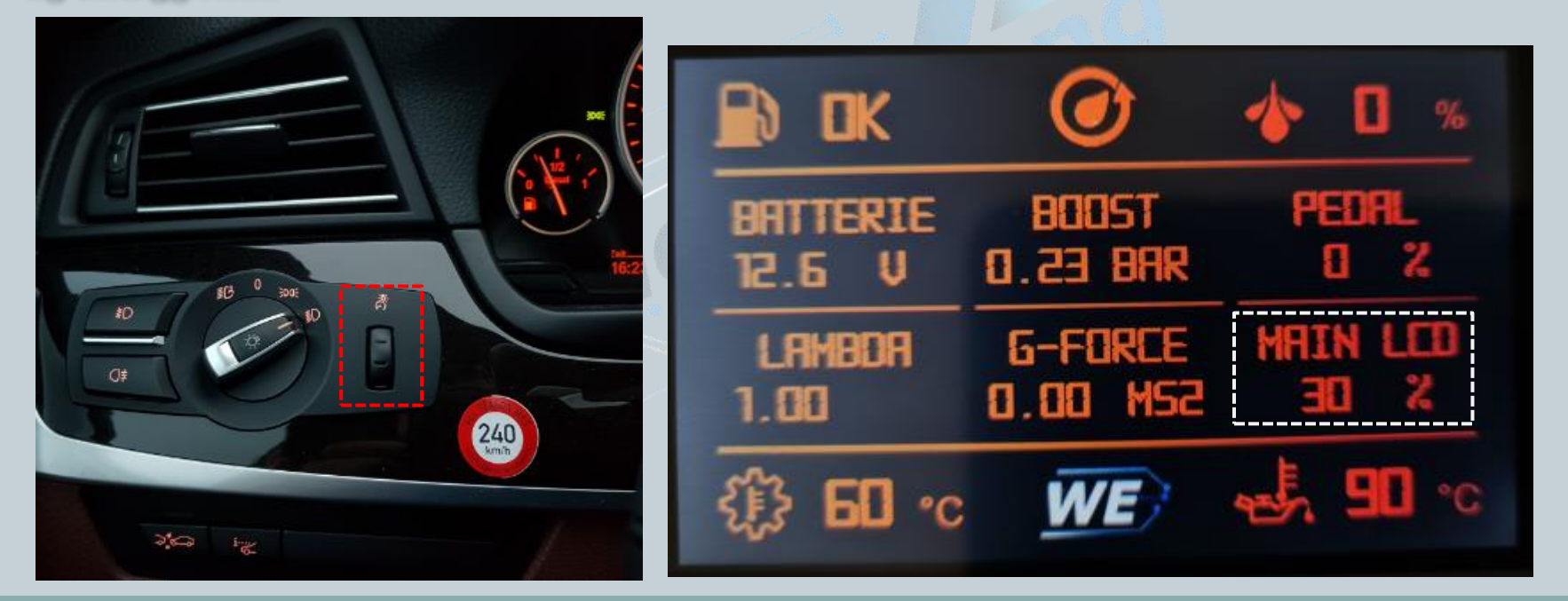